## *RICOH Printers*

## Steps to print a document with secure print protection

- 1. Please go to Printer & scanners.
- 2. Select the printer driver and click manage. Select [Preferences]
- 3. In Job Type: Select Locked Print.
- 4. Click on details and key in passcode
- 5. Specify the print settings as necessary and click [OK].

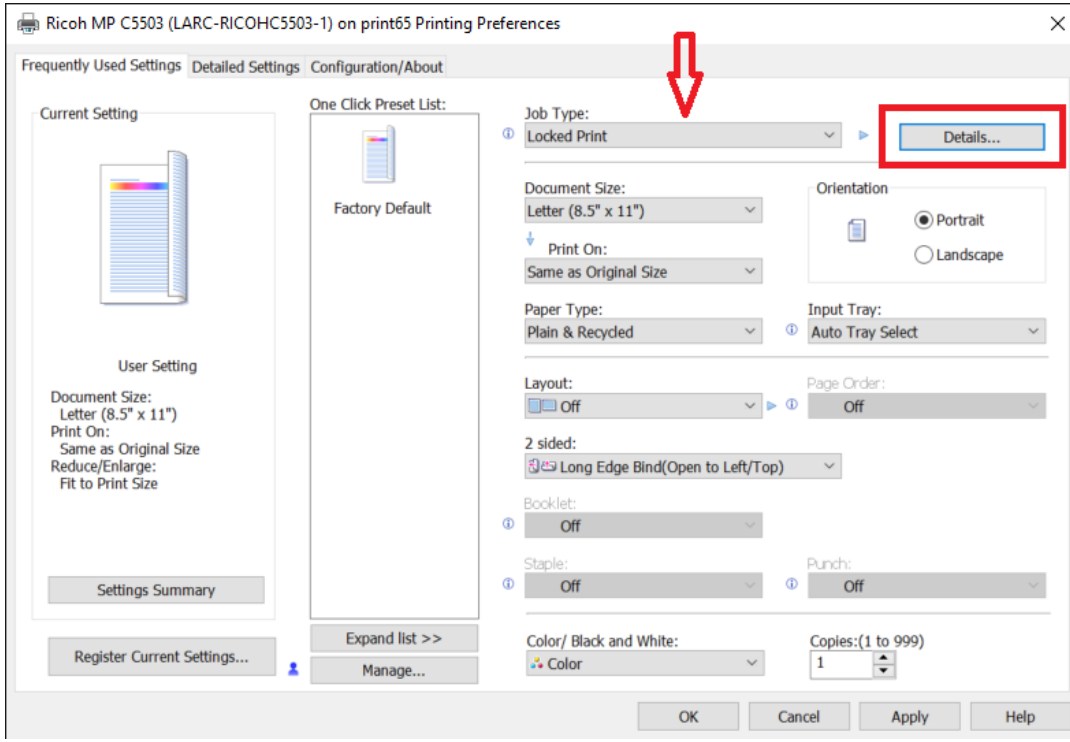

 $\sim$  END  $\sim$   $\sim$